臺中市北屯東光國小 公版學校首頁 首次使用帳號啟用

一、公版學校首頁帳號啟用流程:

1.連線到啟用頁面:https://web.tc.edu.tw/openid

2.使用教育局公務帳號 OpenID 啟用帳號。

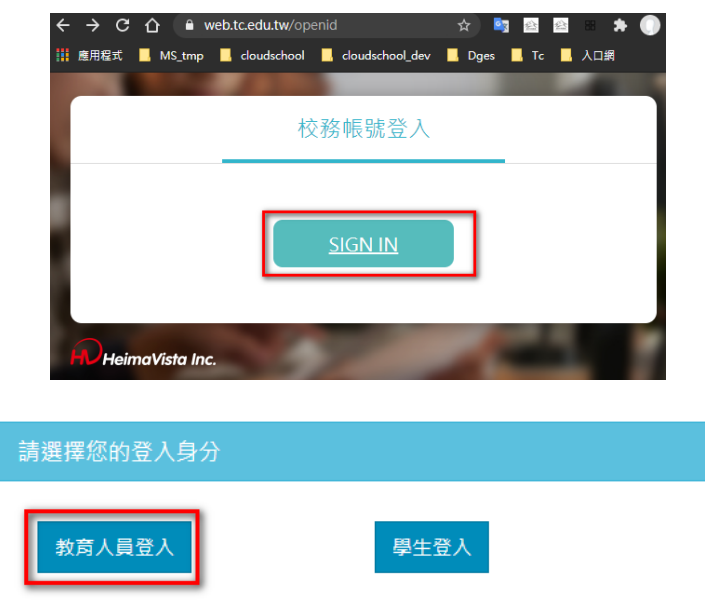

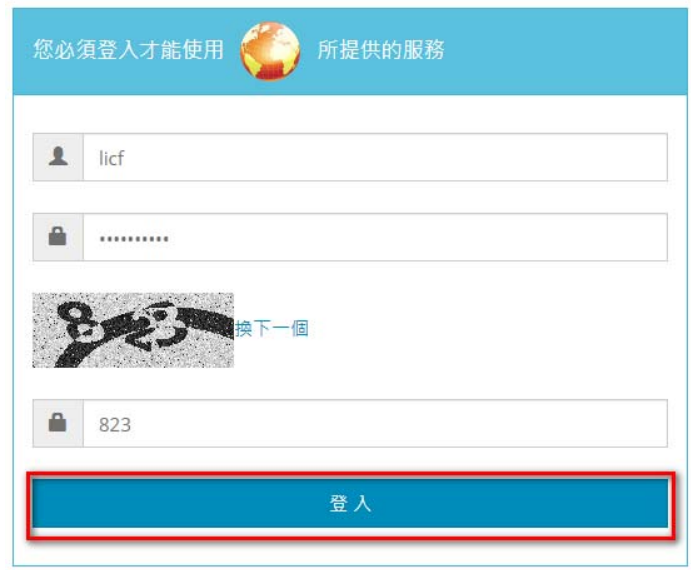

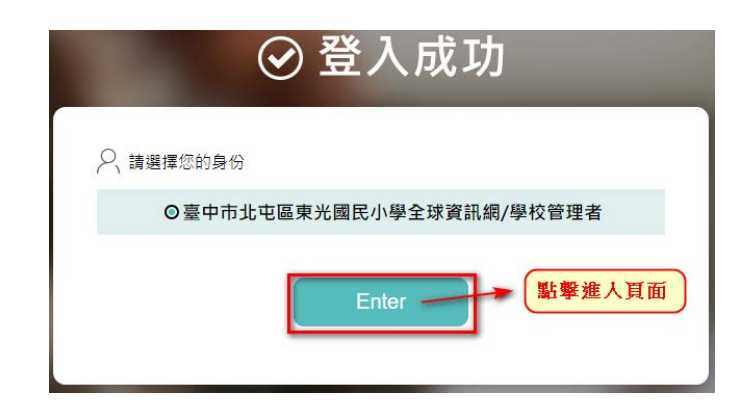

2. 完成上述程序後關閉視窗,並洽資訊組完成職稱調整與預設密碼設定。

3.使用教育局公務帳號,及資訊組給的預設密碼登入,並變更預設密碼。

- 二、正式使用登入後台管理頁面:
	- 1.新版學校首頁網址:https://dges.tc.edu.tw/
	- 2.登入頁面網址: https://dges.tc.edu.tw/platform/

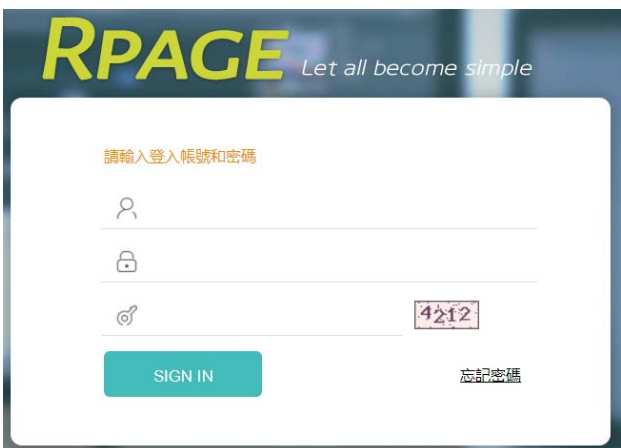

3.後台管理頁面:

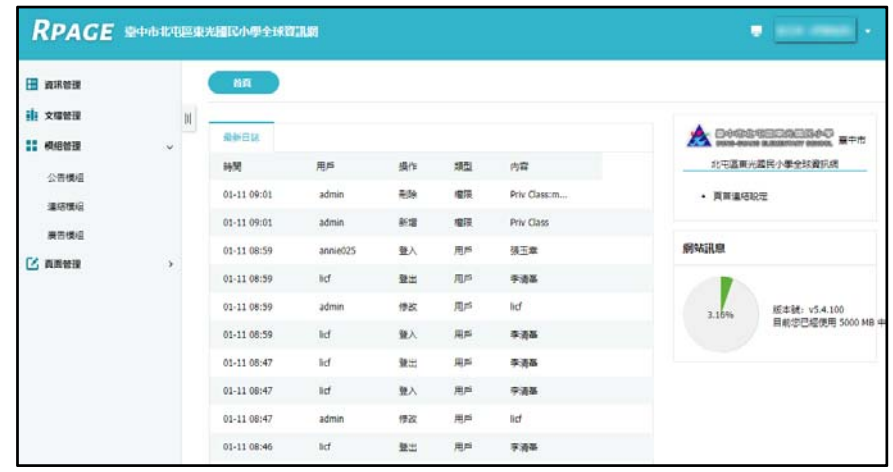

4.變更預設密碼:

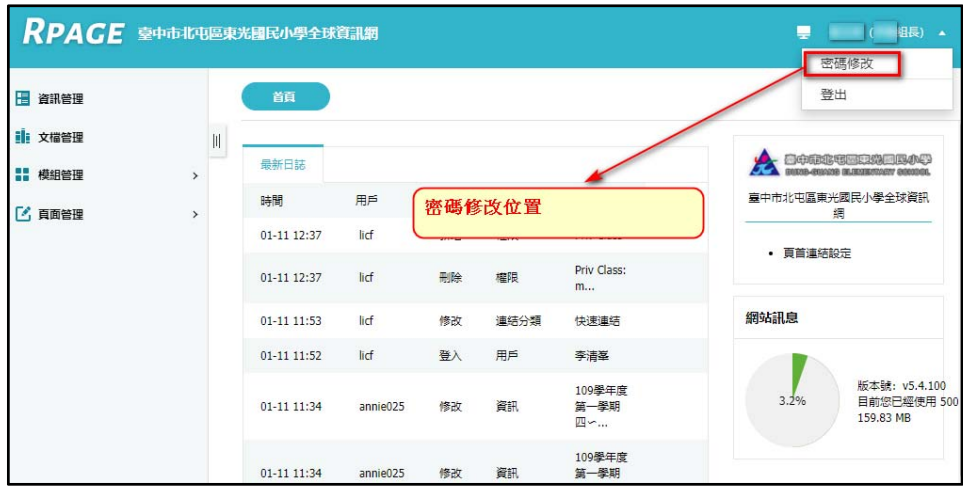

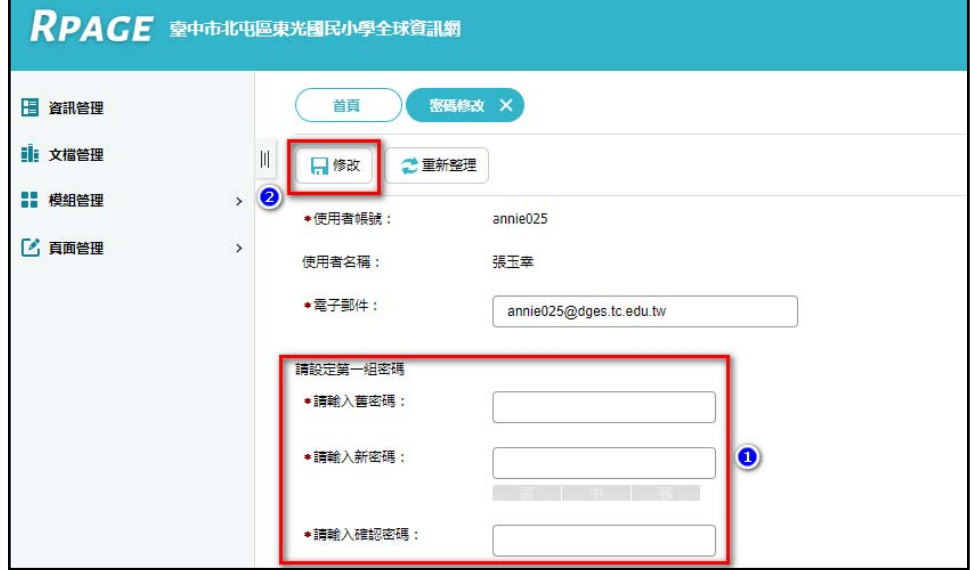